## **To create an Online Profile:**

FIRST: Visit the User Login page and then click on "Sign Up".

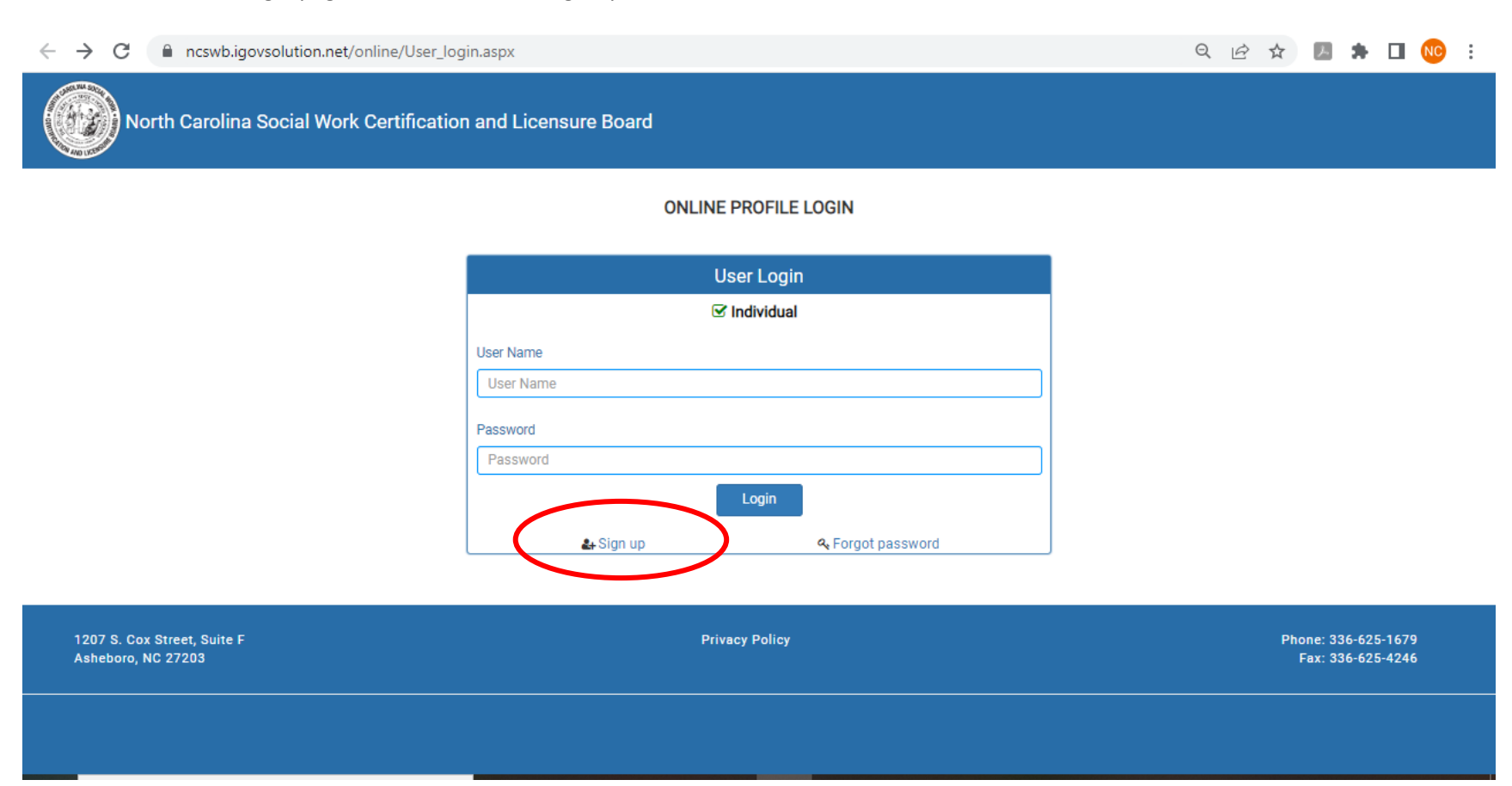

NEXT: Once you have clicked "Sign Up", you will provide your "License Type", "Last Name" and "Last five of SSN" (last five digits of your social **security number)**, then click Next.

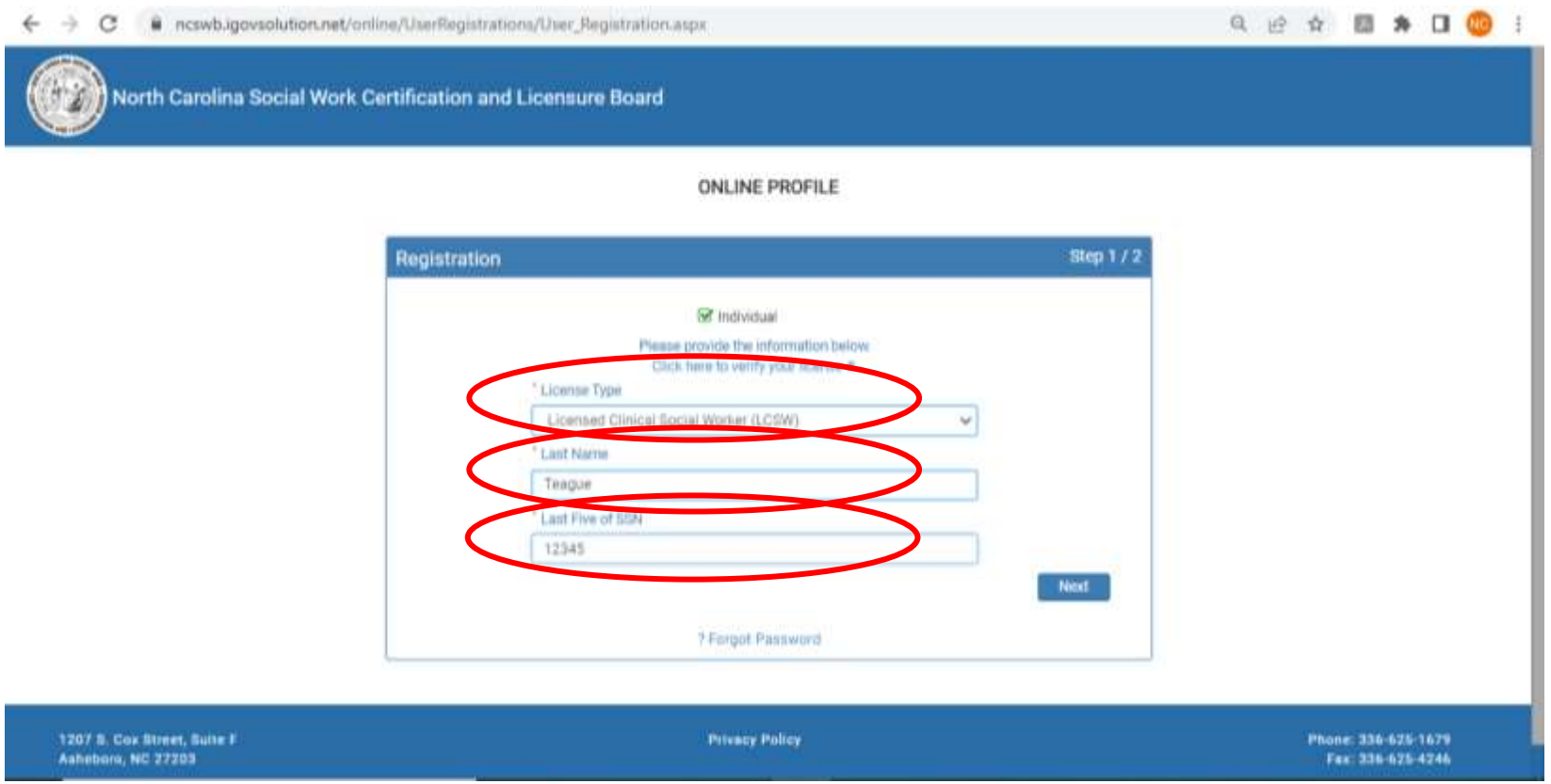

NEXT: Once you have established your identity in our database, you will then be instructed to create a user name and password.

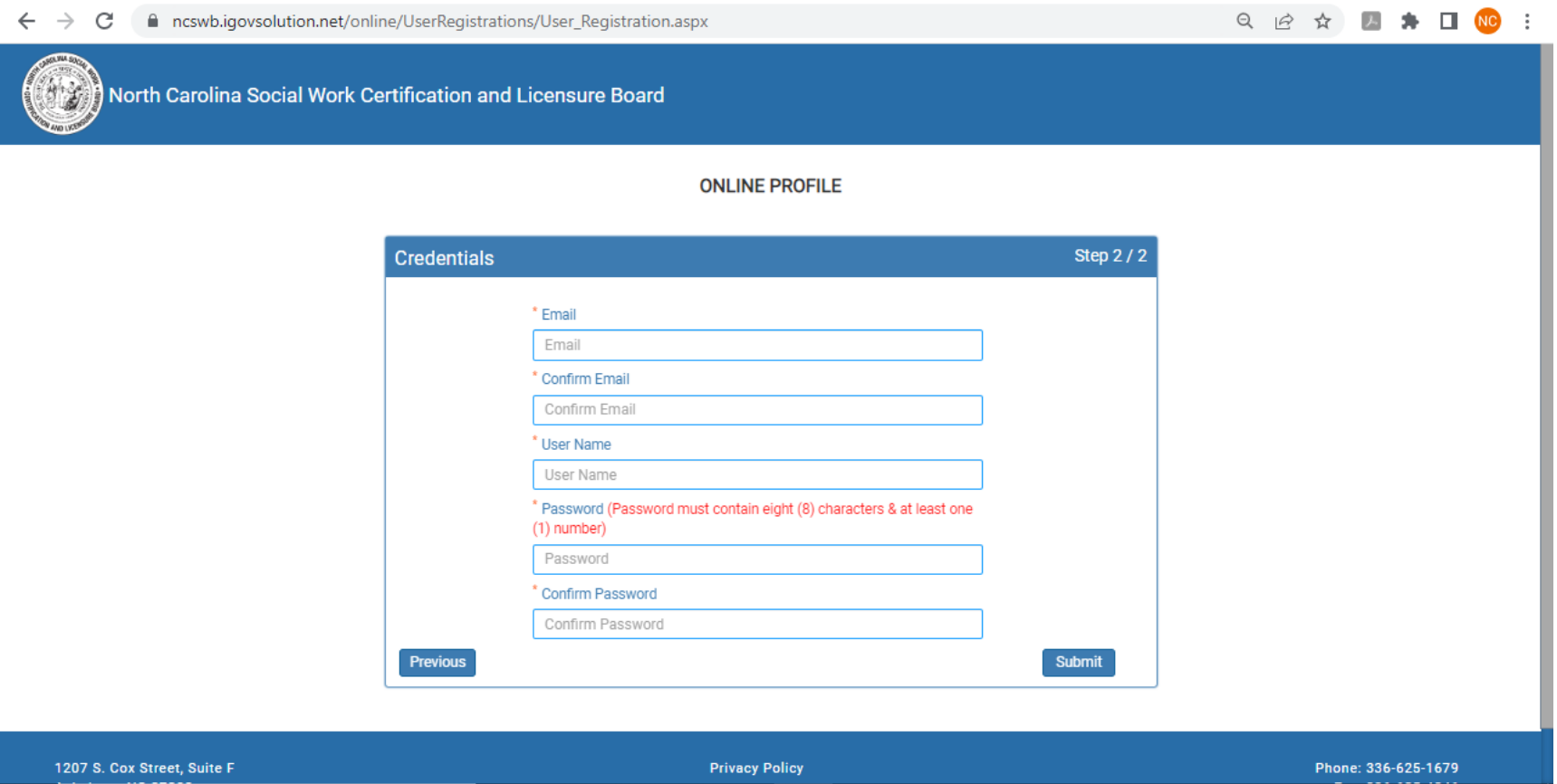

NEXT: You will then be directed to your User Profile where you can review your contact information on record and make necessary changes, as well as submit for renewal. (Name Changes and Employment Updates must be submitted in writing to the Board.)

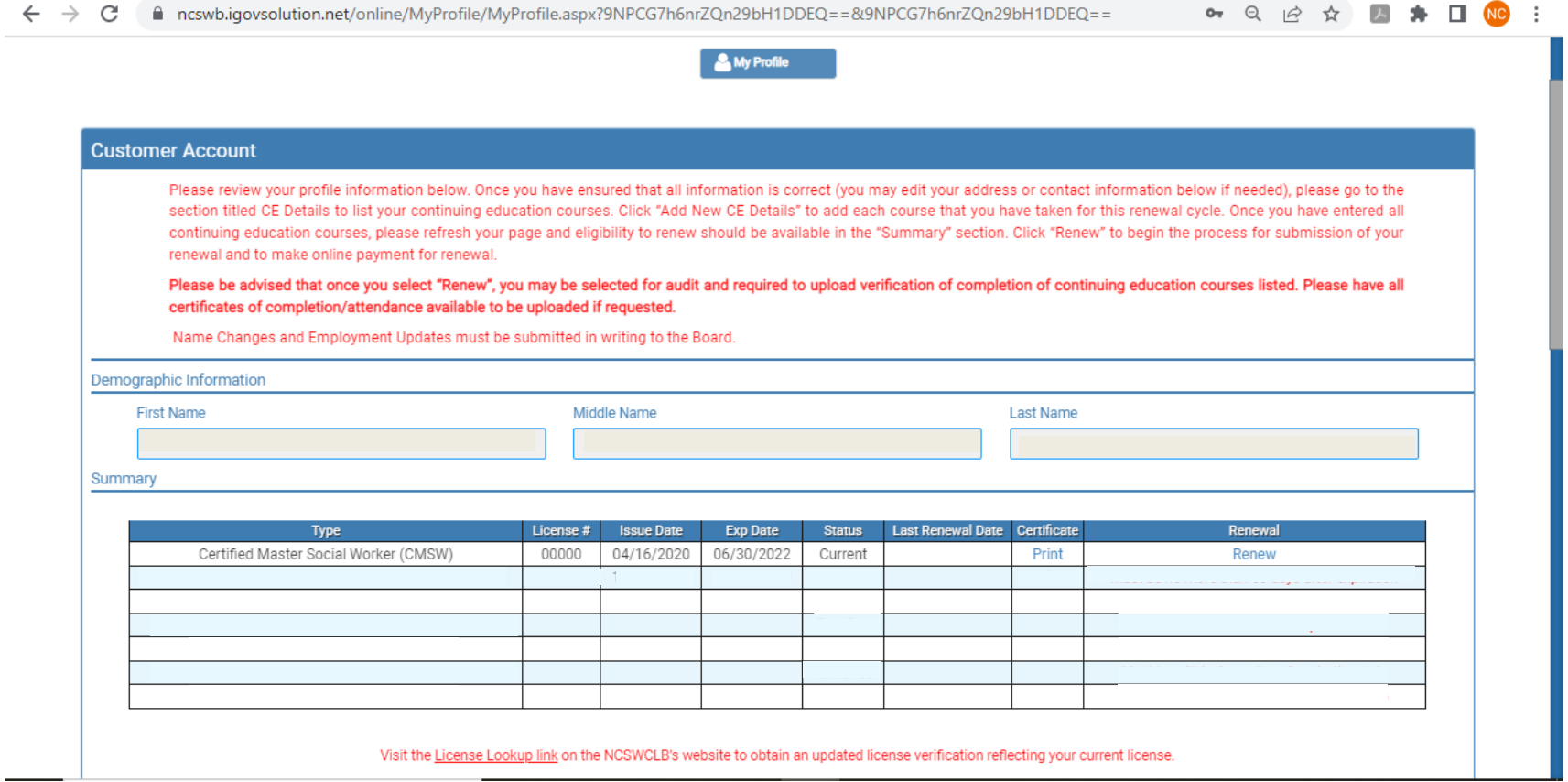